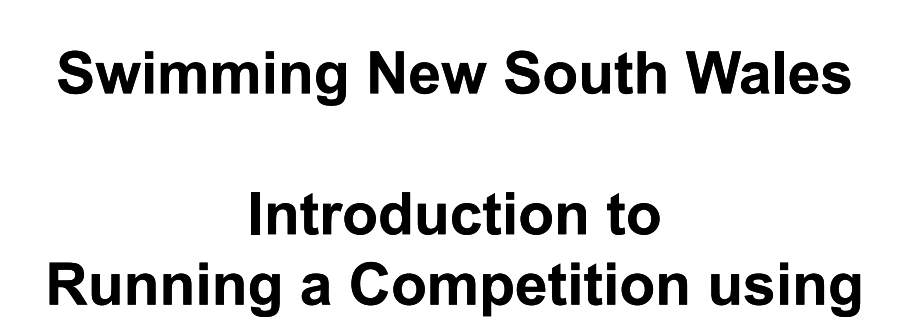

# **Meet Manager**

## **Presentation Part 1**

## **Purpose:**

(OD) swimming new south wales

1

To educate viewers on how to run a competition using the Meet Manager program as well as extra skills that may be needed.

## **Audience:**

Club and District administrators running meets as well as technical officials looking to learn the program in preparation to gain their MM Operator accreditation.

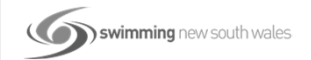

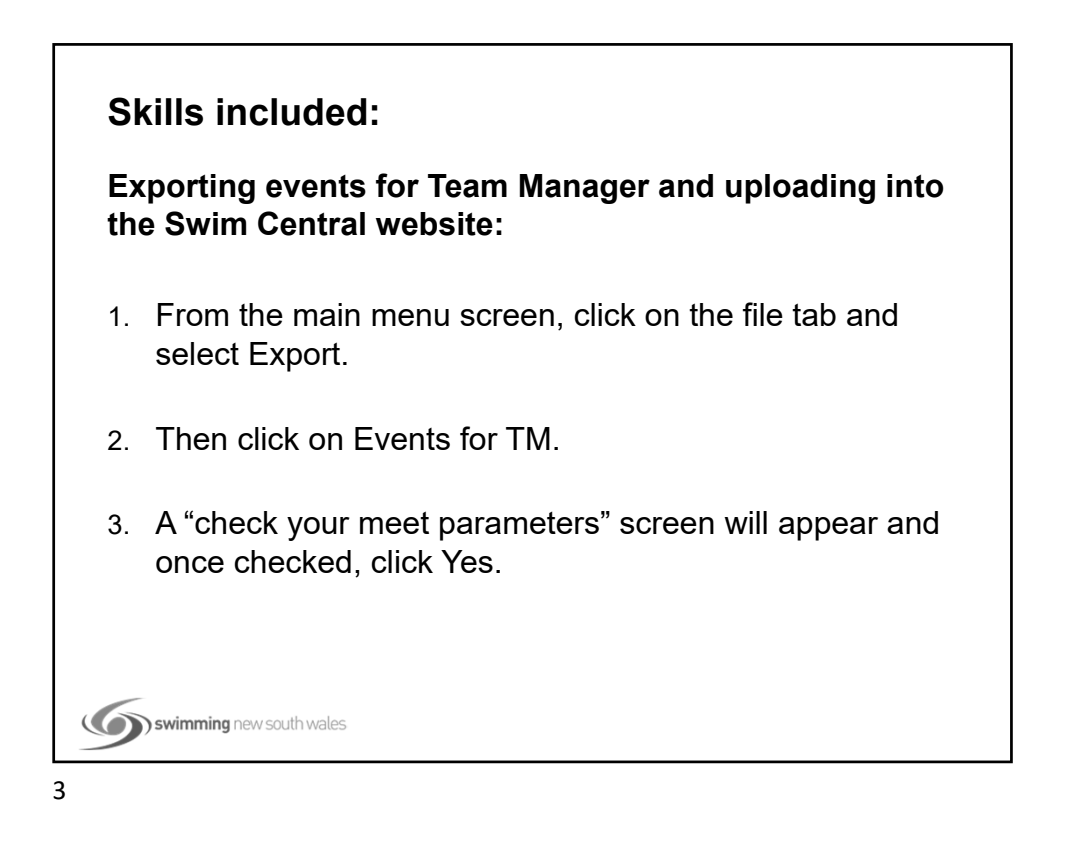

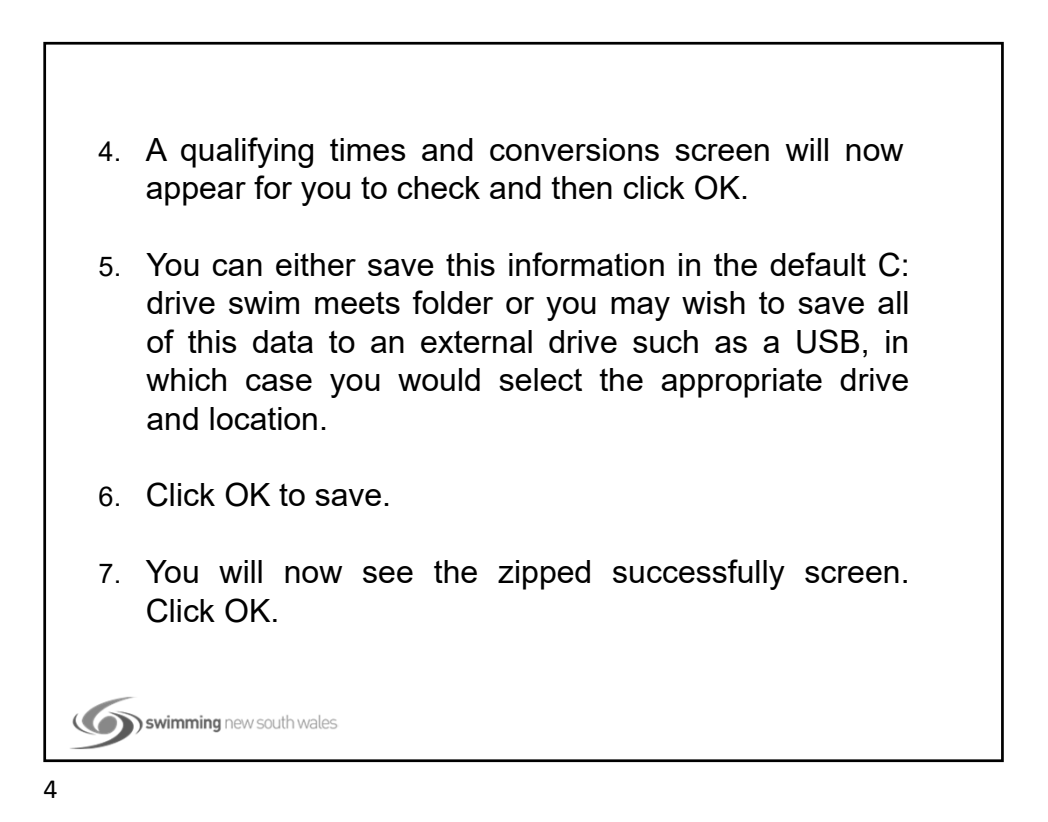

You should have already saved a backup file of your data. This backup file is the file that can be sent to Race Secretaries to use for entering their swimmers if they do not use Team Manager and are not entering your meet using the Swim Central portal. To create a backup file:

- 1. From the main menu screen click on the File tab and then select Backup from the drop down list.
- 2. Once again, you can either save this information in the default C: drive swim meets folder or you may wish to save all of this data to an external drive such as a USB, in which case you would select the appropriate drive and location.

5

3. Click OK to save.

swimming new south wales

swimming new south wales

- 4. When the Backup Options screen appears, click OK.
- 5. Once the backup is complete, click OK. This backup file and the Events file are known as Shells.
- 6. You can now start advertising your meet by placing the Meet Manager Backup file and the Team Manager Events file, along with a Program of Events on your Club/Area/Swimming website so that external clubs entering your meet can download them, enter their swimmers and send back an entries file for you to import into your Meet.

These forms of entry are known as E-Entries.

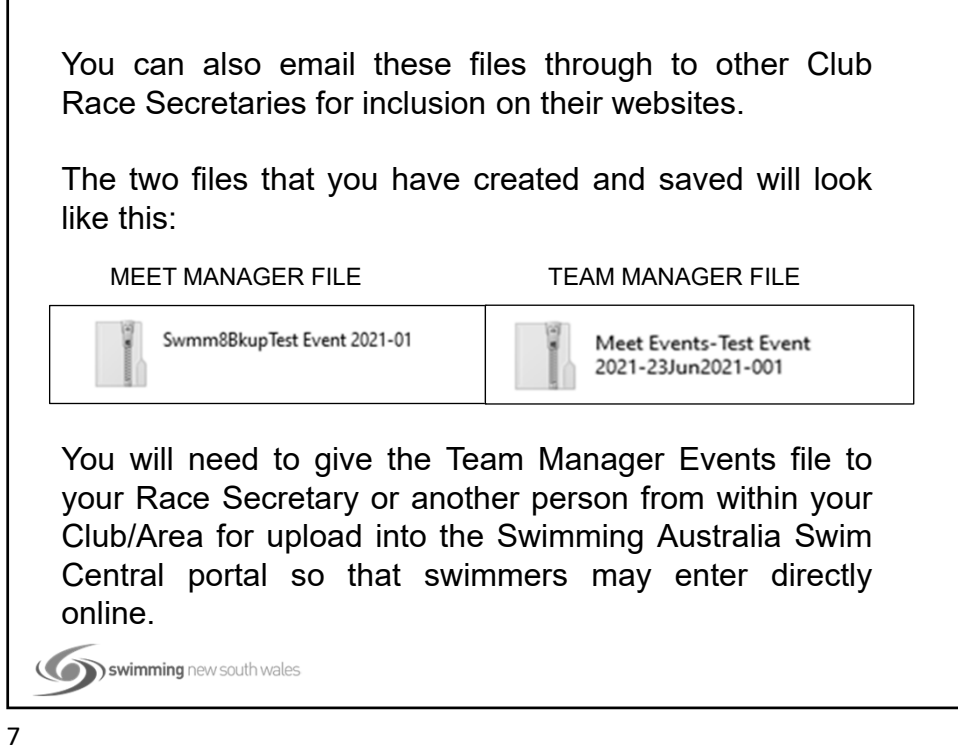

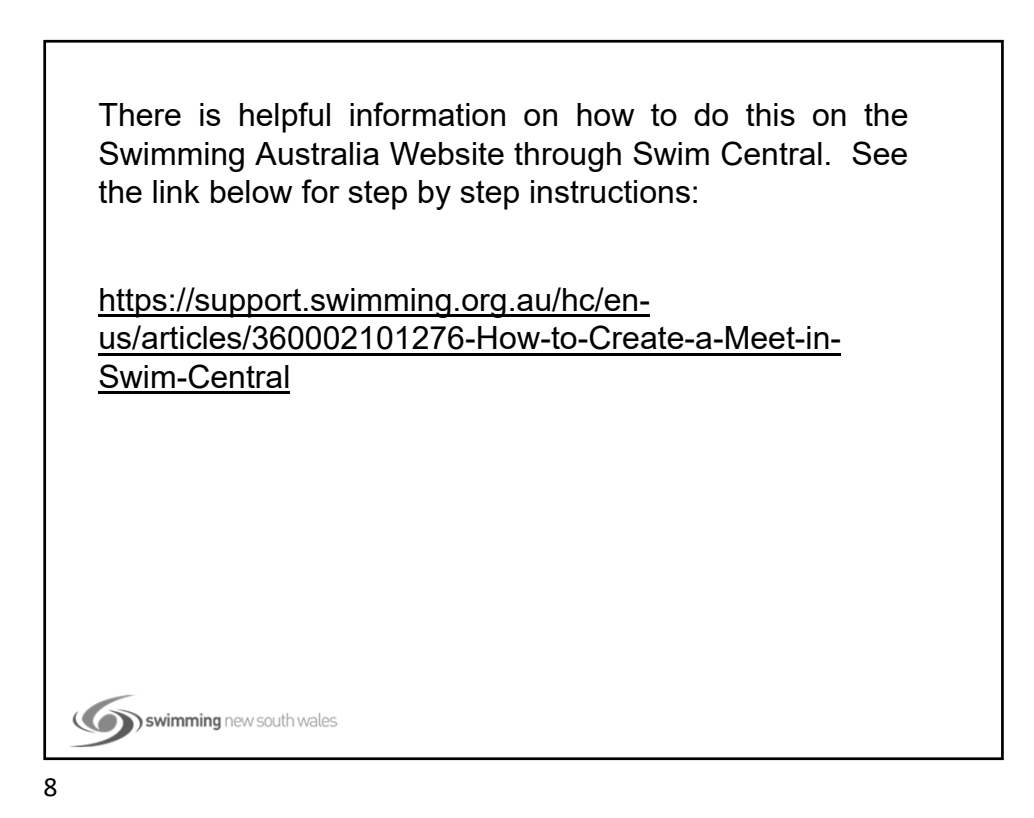

## **Skills included: How to open a meet in Meet Manager: Scenario One - You are the Race Secretary entering an External Meet.** You have the MM Shell saved somewhere safe, ie Desktop, USB etc. So let's import the Shell into MM so that you can enter you athletes and Relays. 1. Click on File from the Main Menu screen. (
Swimming new south wales 9

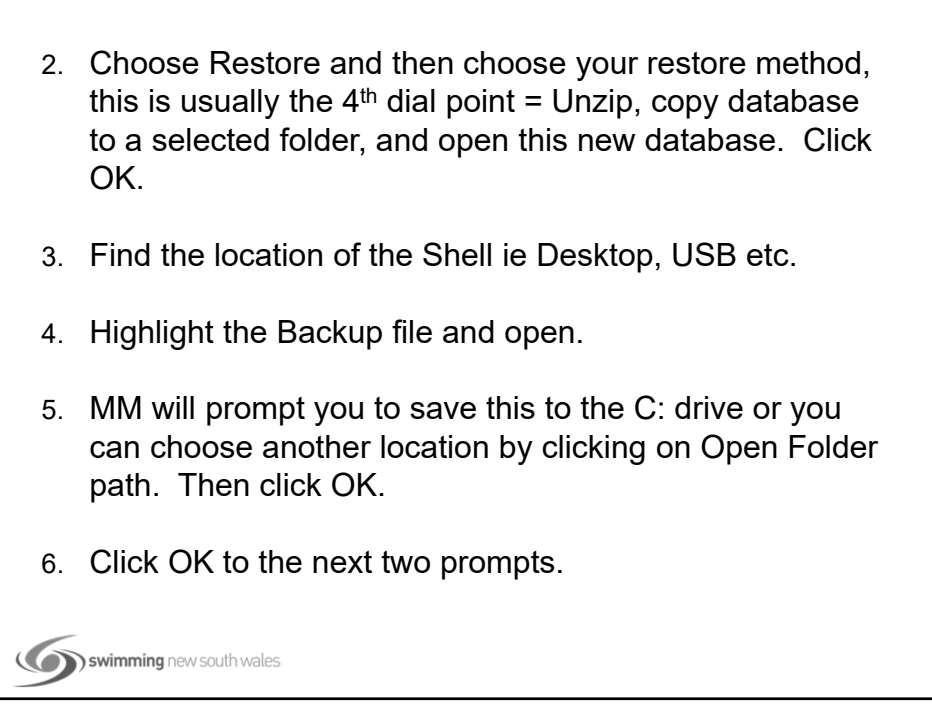

7. If you see the Log In to: screen, you can just click OK. You will be automatically logged in as Admin and should not change this unless networking. The meet database will now open. (Check across the top of your screen to ensure that this is the correct meet).

Now the Shell is open in Meet Manager you just need to enter your Team name, your athletes and any relays if applicable.

Once you are happy with your entries remember to make a backup!

```
(
Swimming new south wales
```
11

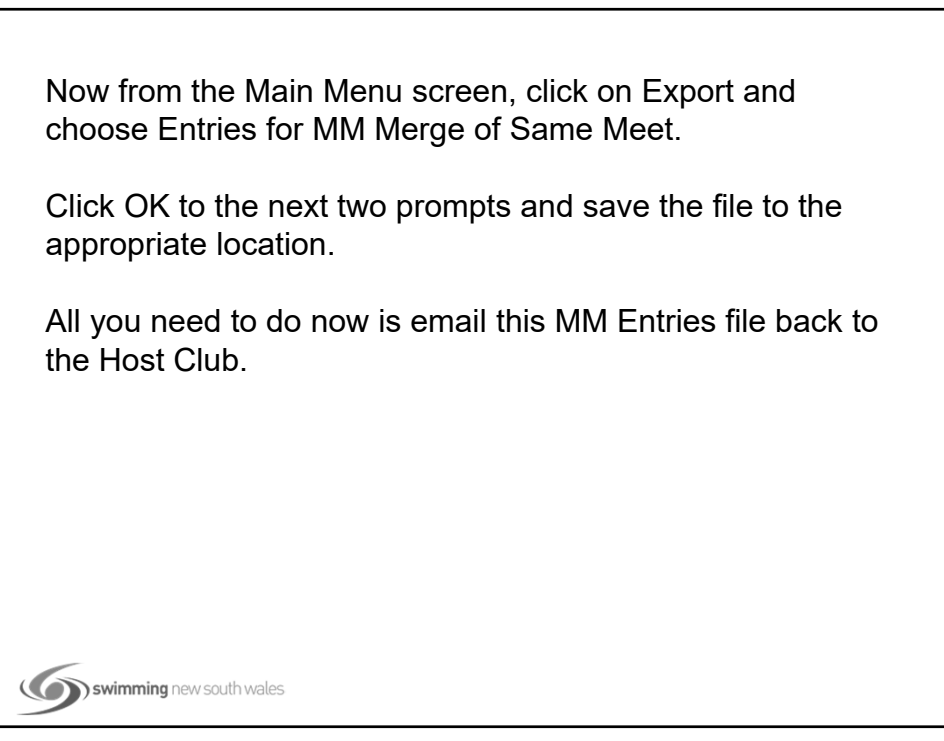

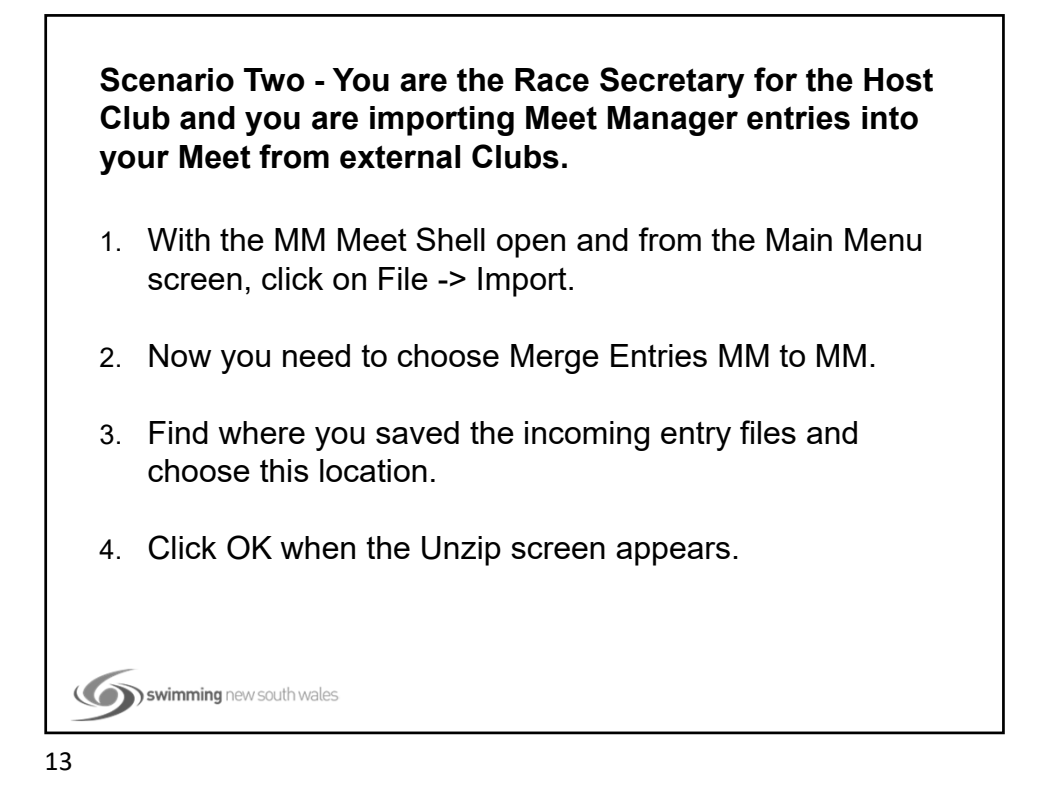

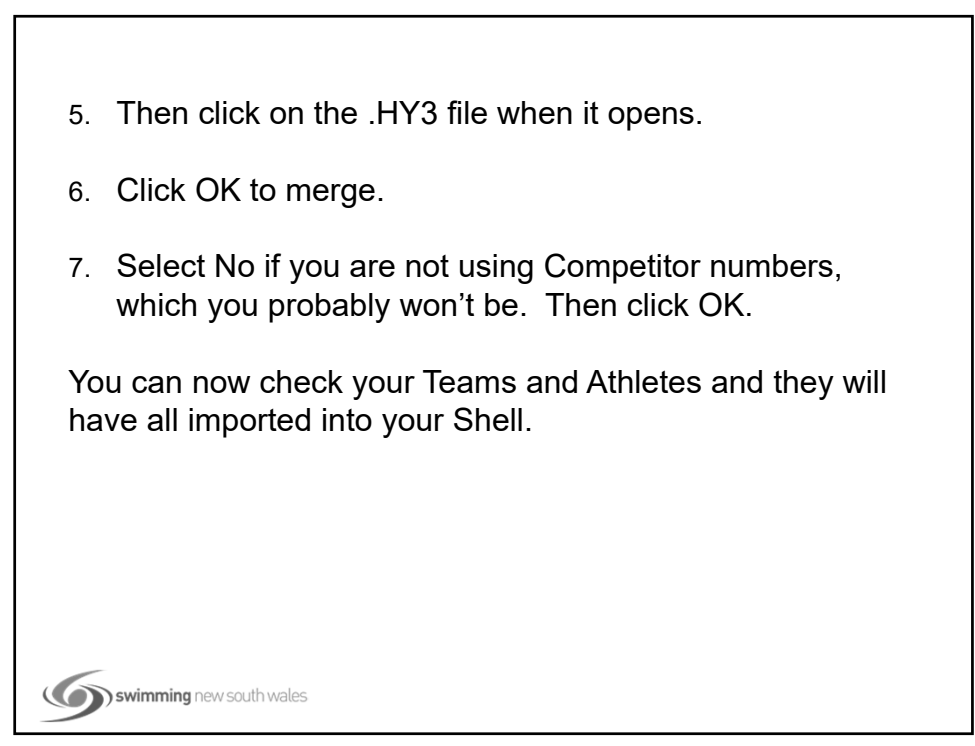

14

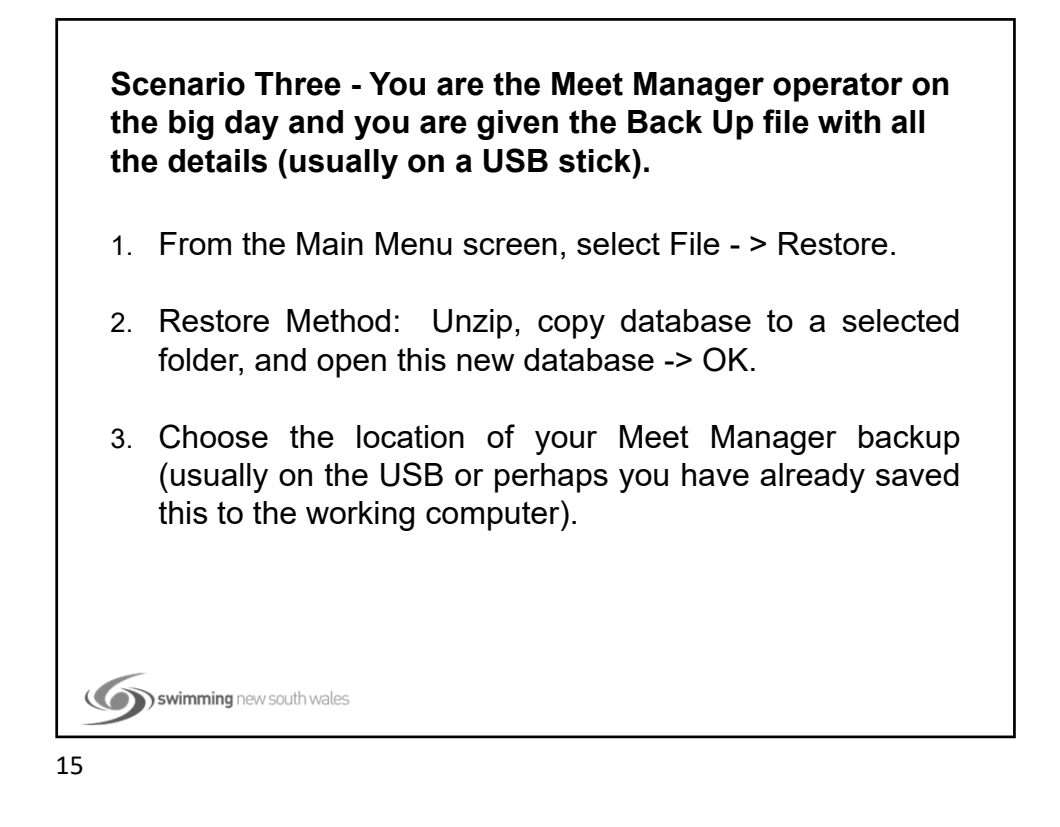

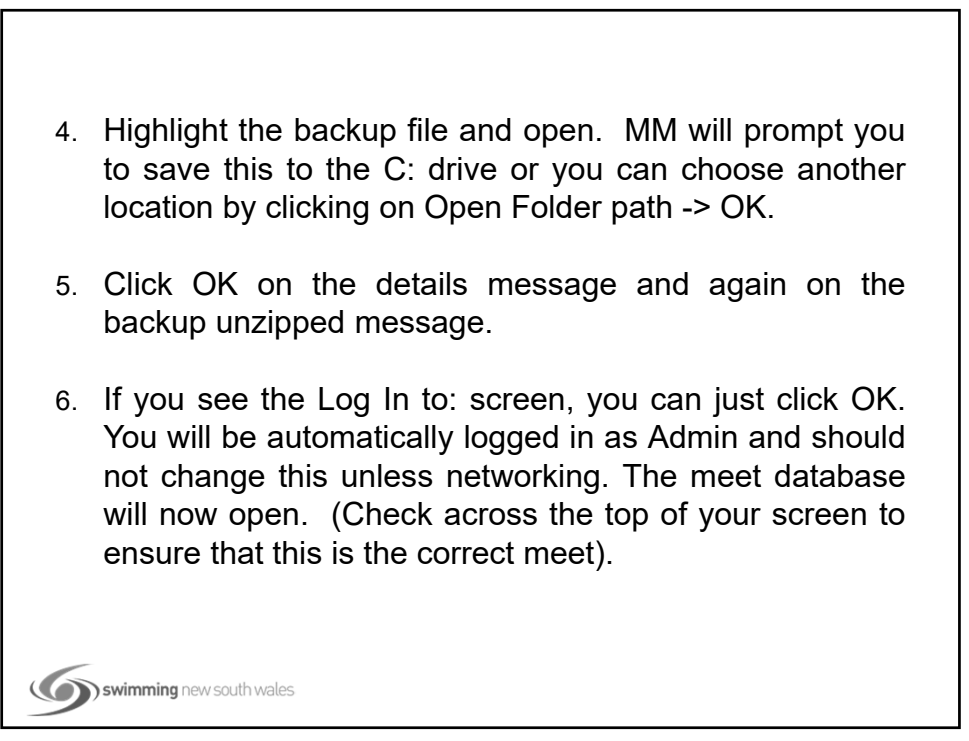

## **Skills included:**

swimming new south wales

**How to set-up Meet Manager for use with timing systems:**

1. You must have the timing system (ie Dolphin Timing) that you will be using connected to either the same computer as Meet Manager or a secondary computer that can be networked to the MM computer. This allows access for the MM computer to read the timing files stored on that computer.

17

2. From the Main Menu screen, click the Run tab. 3. Now click on Interfaces -> Set-Up -> Timing Console Interface. ls Preferences Interfaces OW Module Meet Mobile Help > Timing Console Interface - Pool 1 Set-up Timer (CTSD) Pool 1 Scoreboard - Pool 1 Y-TEK's MEET Scoreboard (None) Pool 1 Open Water Button Timer Dolphin Backup Mode  $Q[DFS]$  $\blacksquare$ 4. Make sure the Timing is set to Colorado Time Systems Dolphin or the Timing System that you will be using. You can choose either Dolphin option. If you will not be recording splits it is still OK to select the Dolphin timing option with splits. Click OK. swimming new south wales

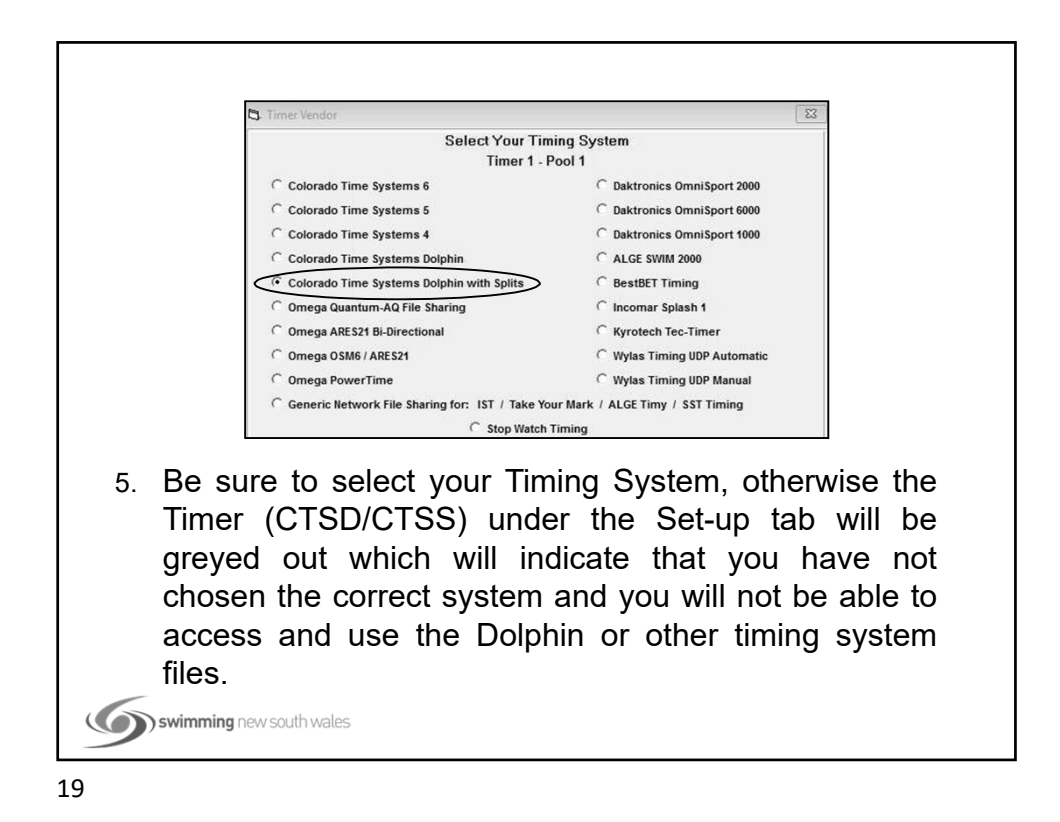

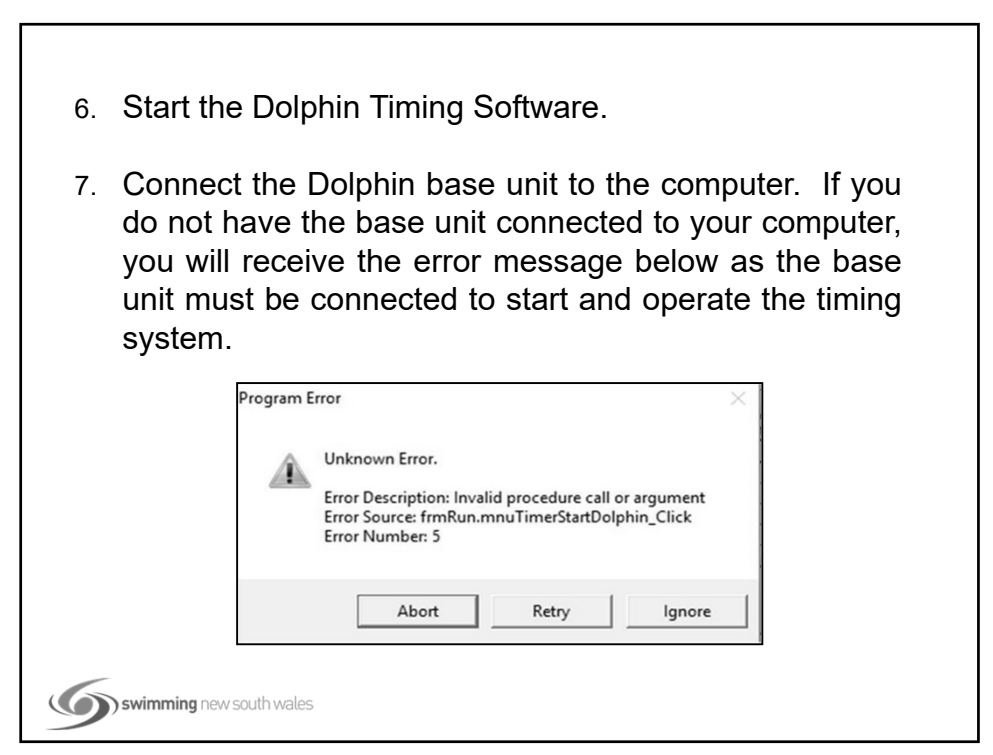

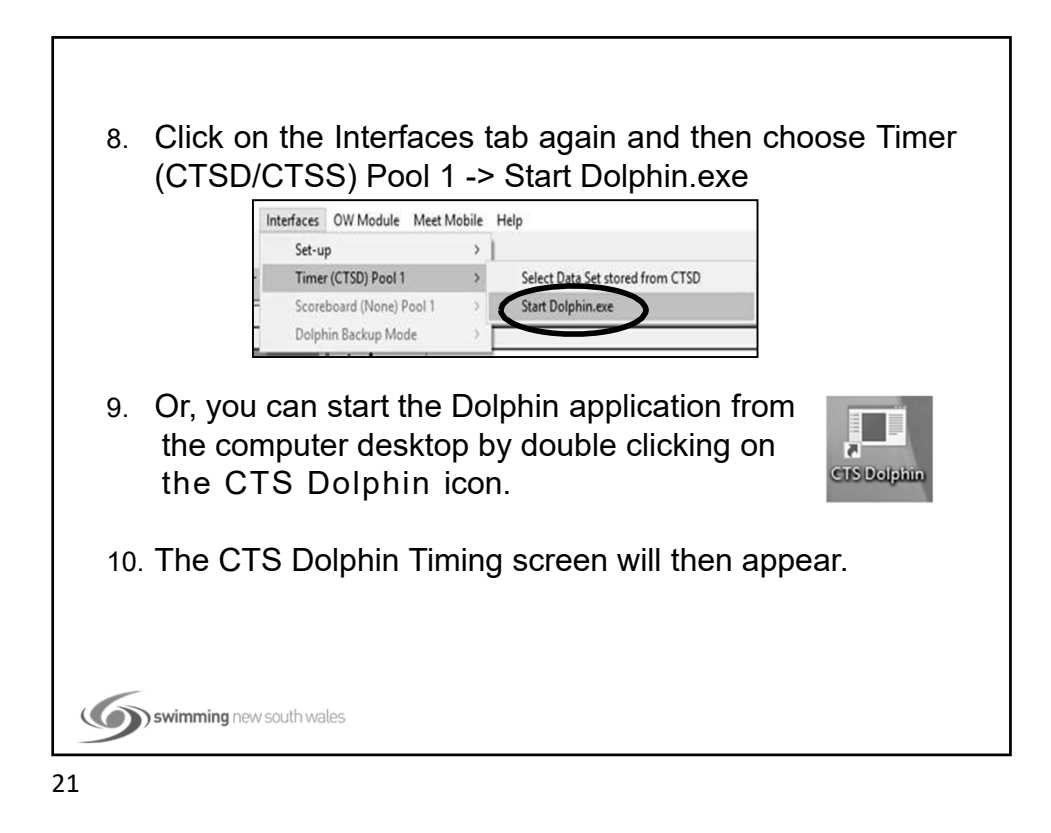

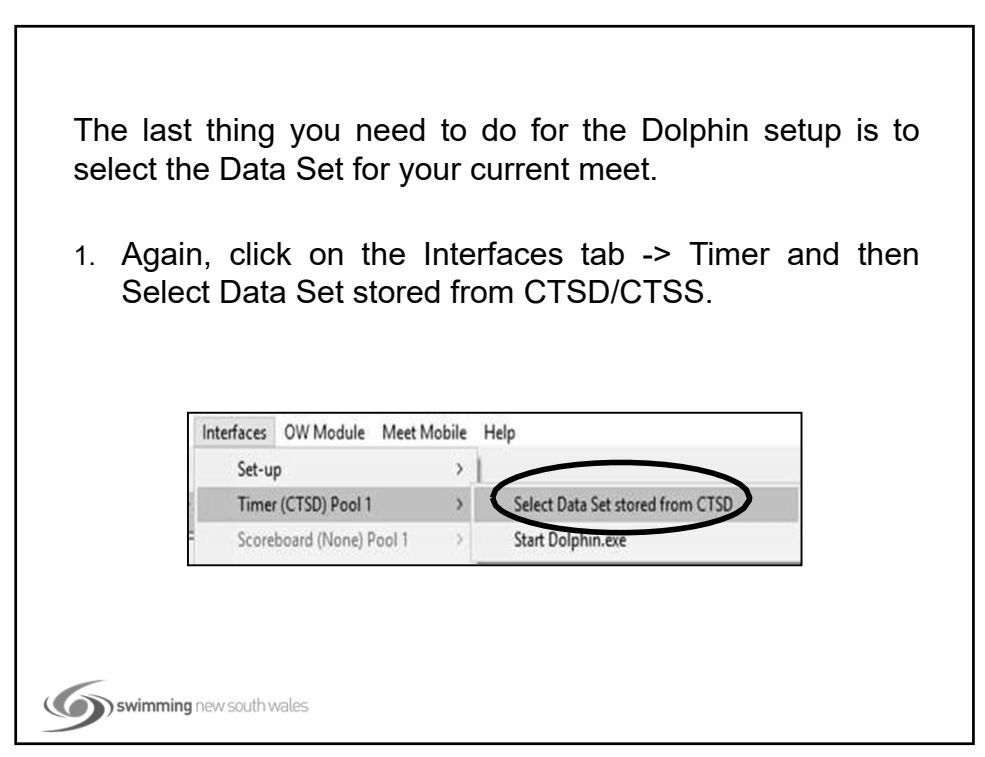

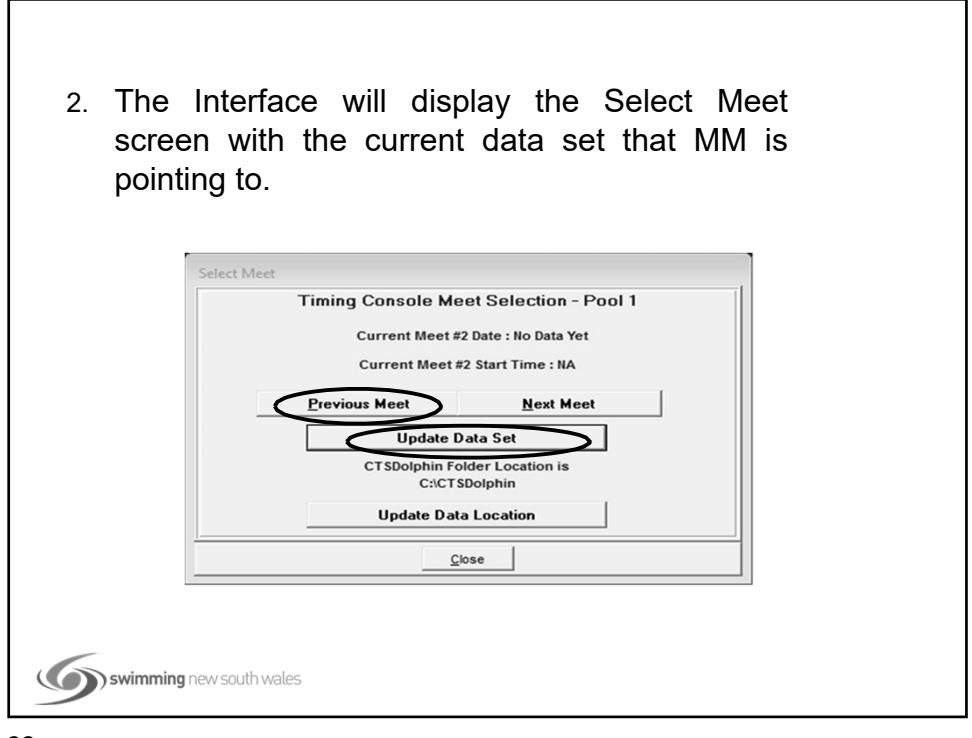

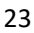

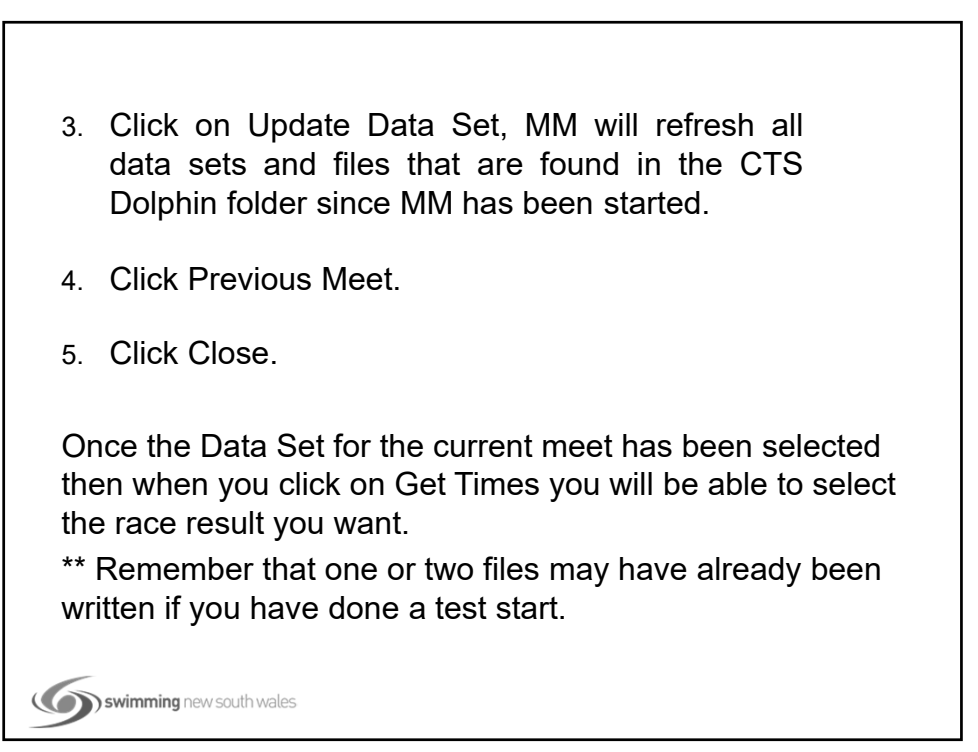

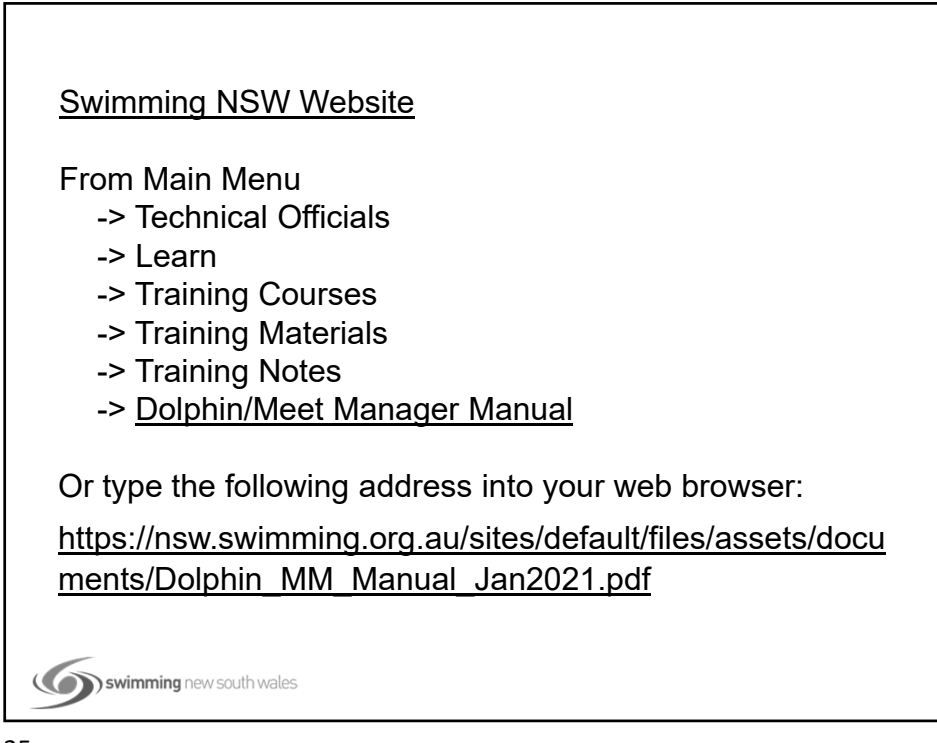

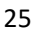

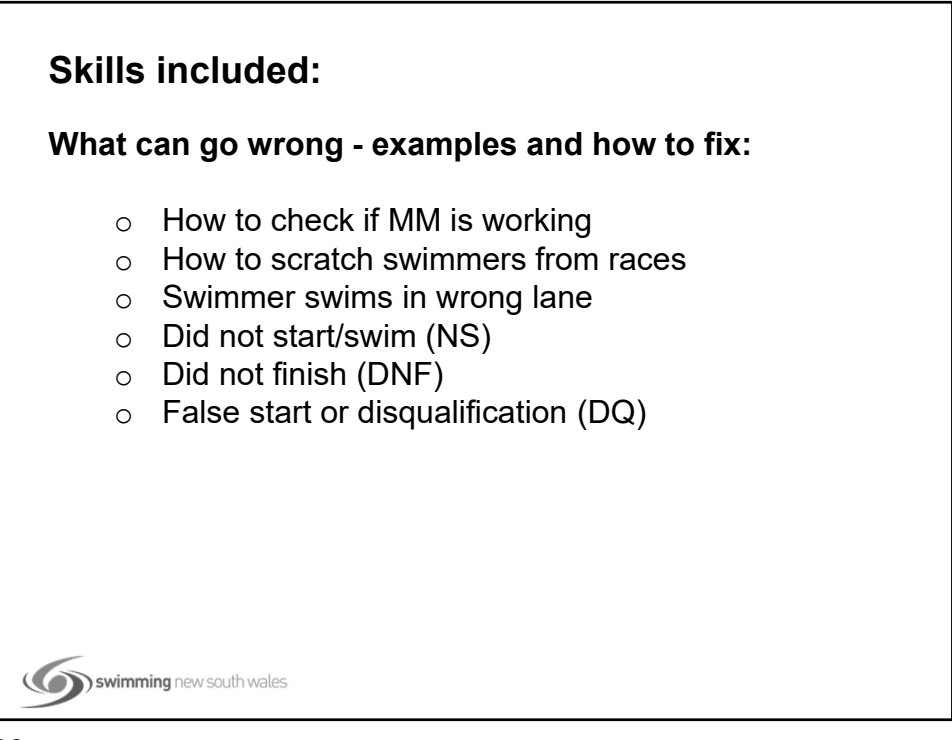

## **How to check if MM is working:** Before any meet you must check if the timing system and the MM program are talking to each other. The best way to do this is to do some test starts once you have set up your timing equipment and computers and before the meet starts. You can have the starter test the starting equipment and have a couple of the watches pressed for times. Alternatively, if using the Ares or Quantum timing system, set a up a test event and then bring these "dummy" times into MM to see if both systems are communicating with each other. swimming new south wales 27

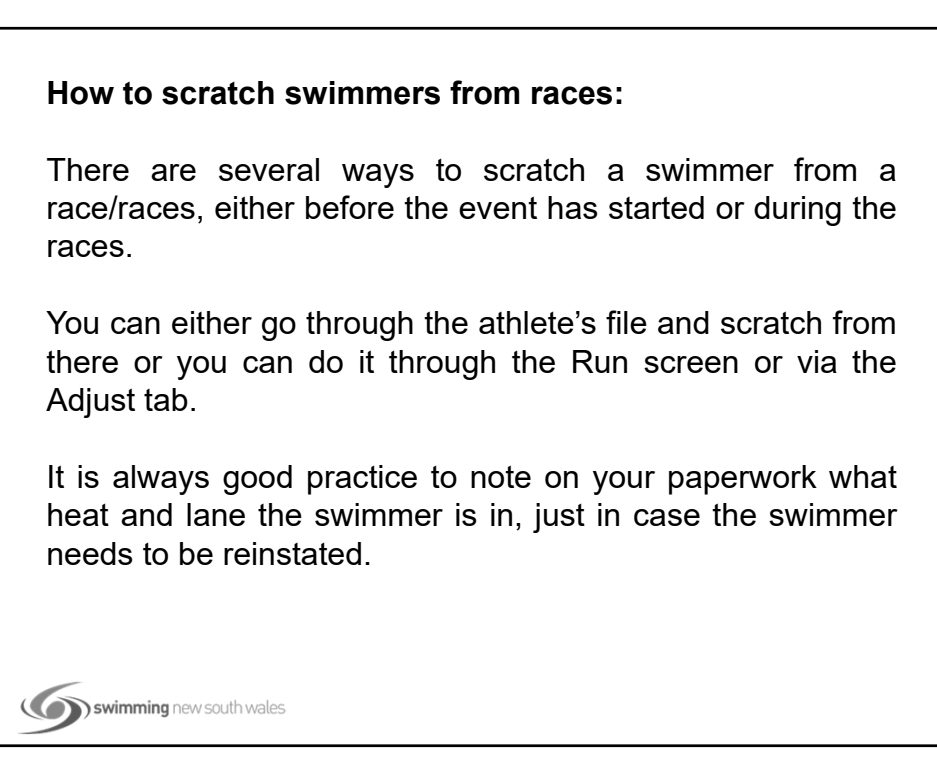

## **Swimmer swims in the wrong lane:** Once again there are a couple of ways to move swimmers or Relay teams from lane to lane or from one heat to another heat. For swimmers, you can do this either from the athletes file, straight from the Run screen or by using the Adjust tab. For a Relay team you can use the Relay menu, through the Run screen or by using the Adjust tab. For relays, you can also swap the order of the swimmers through the Run menu using the Rel. Names tab. swimming new south wales 29

### **Did not start/swim (NS):**

In the case of a swimmer who does not swim in an event, the timing system will usually send you through a message by indicating that there is no time in that lane (NS). Dolphin watch operators can blank their lanes and if using Quantum, a message will appear stating that MM has not received the expected number of finishes.

As an operator, you should be marking your program where there are any empty lanes. This is then a cross check when no times appear for certain lanes.

An "NS" is usually used in the Finals Time column for that lane so that MM can finalise the result for that particular race.

### **Did not finish (DNF):**

When a swimmer starts in a race but fails to finish, you will need to put a DNF in the Finals Time column for that swimmer.

Once you type the DNF, MM will automatically regard that as a DQ and the DQ box will be ticked. If you have the DQ Code column showing in your Run screen, you will also note that the DQ code 7Q appears in the DQ Column. This allows MM to list the swimmer as a DNF rather than a DQ in the final results listing.

The Meet Convenor/Referee of the meet may wish you to take the swimmer out of the results listing altogether. This is done by simply double clicking on the swimmer's name which effectively scratches him or her from that race.

swimming new south wales

31

#### **False start or disqualification:**

If a swimmer is disqualified for starting before the starting signal or for any other infraction, DQ is to be placed in the Finals Time column for that swimmer.

If using Dolphin or similar timing, the MM operator will have to manually type this in. If Quantum is being used, the operator may put the DQ in through their timing system so that the DQ will appear on the scoreboard when they officiate the race.

This will then be sent to MM along with all the other times and will automatically appear as a  $\checkmark$  in the DQ column. The Final Times column may be blank in which case the MM Operator may have to manually type DQ in to be able to finalise the race.

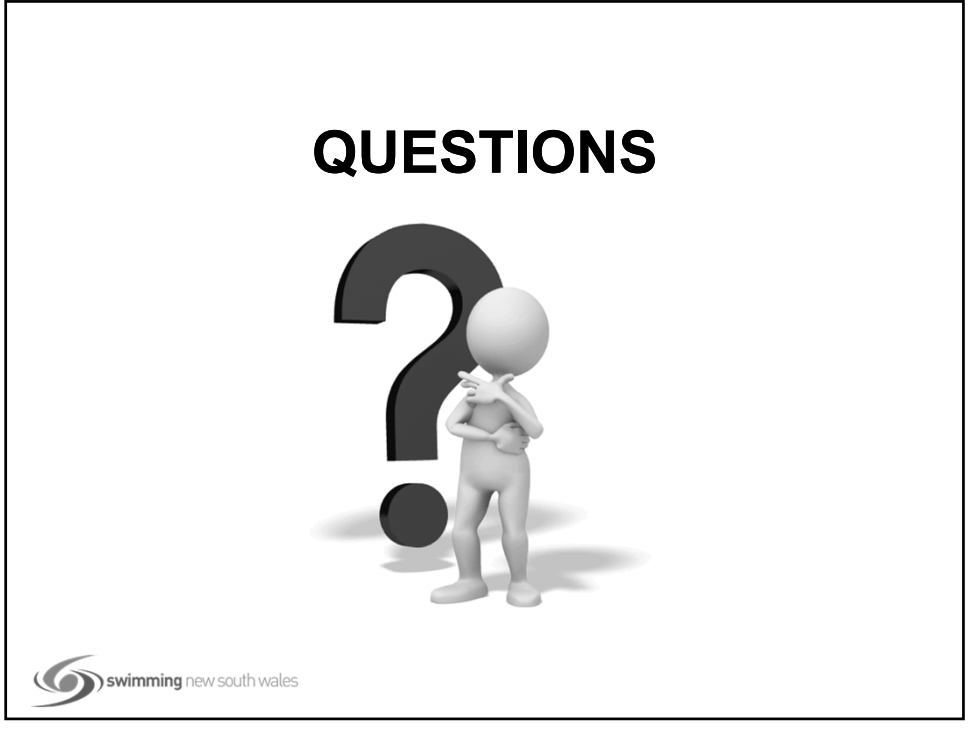

33